## **Instalacja OCRa dla faktur w systemie eDokumenty**

Poniższa instrukcja przedstawia uruchomienie mechanizmu OCRowania faktur w systemie eDokumenty działających na systemie Linux. Mechanizm jest obsługiwany od wersji 5.2.77.

Poniższa instrukcja została przygotowana na bazie systemu Linux Debian9

apt-get update

apt-get install build-essential checkinstall apt-get install autoconf-archive automake g++ libtool libleptonica-dev pkg-config apt-get install git apt-get install poppler-utils apt-get install libjpeg-dev libtiff-dev libpng-dev apt-get install zbar-tools

instalacja poppler-utils jeżeli wersja z dystrybucji jest mniejsza niż 0.86.0:

```
apt-get purge poppler-utils
mkdir /usr/lib/poppler_utils
cd /usr/lib/poppler_utils
wget https://poppler.freedesktop.org/poppler-20.11.0.tar.xz
tar -xvzf ~/poppler-20.11.0.tar.xz
cd ~/poppler-20.11.0.tar.xz
./configure
make
checkinstall
```
Jeśli pakiety leptonica 1.74+ nie są dostępne w dystrybucji w takim przypadku, konieczna będzie komplikacja ze źródeł

mkdir /usr/lib/leptonica cd /usr/lib/leptonica wget http://www.leptonica.org/source/leptonica-1.80.0.tar.gz gunzip leptonica-1.80.0.tar.gz tar -xf leptonica-1.80.0.tar cd leptonica-1.80.0 ./configure make make install

mkdir /usr/lib/tesseract cd /usr/lib/tesseract git clone https://github.com/tesseract-ocr/tesseract.git tesseract-ocr cd tesseract-ocr/ ./autogen.sh ./configure make make install ldconfig

cd /usr/local/share/tessdata/

wget https://github.com/tesseract-ocr/tessdata\_fast/raw/master/script/Latin.traineddata wget https://github.com/tesseract-ocr/tessdata\_fast/raw/master/pol.traineddata wget https://github.com/tesseract-ocr/tessdata\_fast/raw/master/eng.traineddata wget https://github.com/tesseract-ocr/tessdata\_fast/raw/master/osd.traineddata

Po pobraniu, zainstalowaniu oraz skompilowaniu pakietów ostatnim elementem jest dodanie stałej w config.inc domyślnie

vim /home/edokumenty/public\_html/apps/edokumenty/config.inc

define('USE\_NEW\_OCR\_FOR\_EINVOICE', TRUE);

Po dodaniu stałej na fakturze w menu Akcje będzie dostępna opcja OCR/eFaktura.

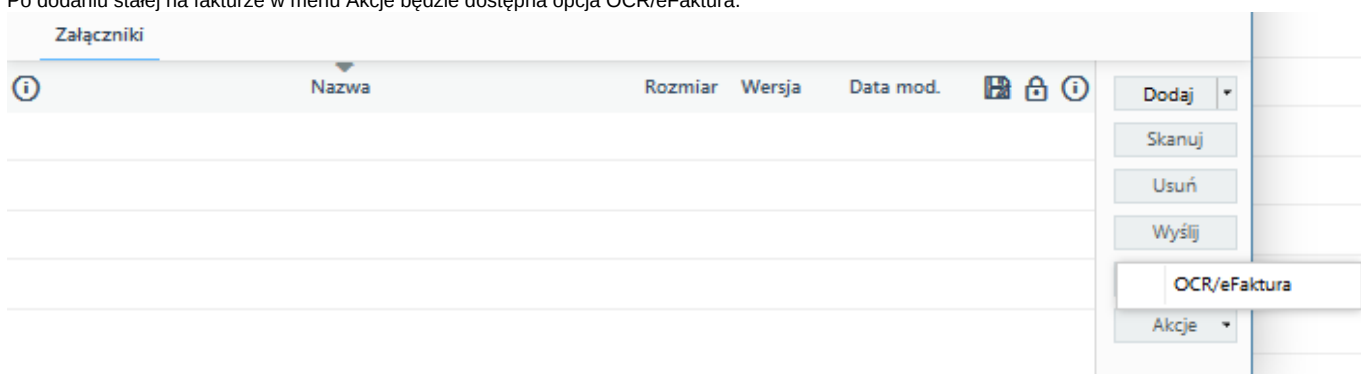

Pakiety niezbędne do działania Bufora OCR - Python 2

apt-get install rabbitmq-server apt-get install supervisor apt-get install python-opencv apt-get install python-pip pip install pika apt install python-pil # pdftk apt-get install pdftk

Pakiety niezbędne do działania Bufora OCR - Python 3

apt-get install rabbitmq-server apt-get install python3-opencv apt-get install python3-pip pip3 install pika apt install python3-pil apt-get install supervisor # pdftk

apt-get install pdftk

Zmiana domyślnej wersji

sudo update-alternatives --install /usr/bin/python python /usr/bin/python3.6 2 sudo update-alternatives --config python

Użycie wersji jako domyślnej

sudo update-alternatives --set python /usr/bin/python3.6

Znane problemy:

1. Brak pakietu libpng12.so.0. W logach OCR pojawia się komunikat:

*tesseract: error while loading shared libraries: libpng12.so.0: cannot open shared object file: No such file or directory*

Sprawdzamy czy pakiet istnieje:

ls -ld \$(locate -r libpng.\*\.so.\*)

Komenda powinna zwrócić nam:

```
lrwxrwxrwx 1 root root 19 kwi 18 22:12 /usr/lib/x86_64-linux-gnu/libpng16.so -> libpng16.so.16.28.0
lrwxrwxrwx 1 root root 19 kwi 18 22:12 /usr/lib/x86_64-linux-gnu/libpng16.so.16 -> libpng16.so.16.28.0
-rw-r--r-- 1 root root 206768 kwi 18 22:12 /usr/lib/x86_64-linux-gnu/libpng16.so.16.28.0
lrwxrwxrwx 1 root root 11 kwi 18 22:12 /usr/lib/x86_64-linux-gnu/libpng.so -> libpng16.so
```
Jeśli otrzymamy taką informację konieczne będzie ponowne kompilowanie leptonici oraz tesseract

Kompilowanie tesseract dla 1 wątku

./configure --disable-openmp

1. Problem z convertowanie jpg do PDF

W logach php mamy komunikat

[23-Sep-2020 12:28:46 Europe/Warsaw] ReadyCls\OCR\OcrEngine - pdftoppm fails with message: [1]

lub

convert-im6.q16: attempt to perform an operation not allowed by the security policy `PDF' @ error/constitute.c/IsCoderAuth

W pliki vim /etc/ImageMagick-6/policy.xml należy zakomentować linię

<policy domain="coder" rights="none" pattern="PDF" />